User Guide for Submit EIS Enhanced Deduction/ Allowance Records Digital Service For **Individuals**

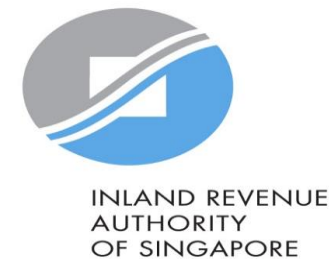

## User guide (For Individuals): Submit EIS Enhanced Deduction/ Allowance Records

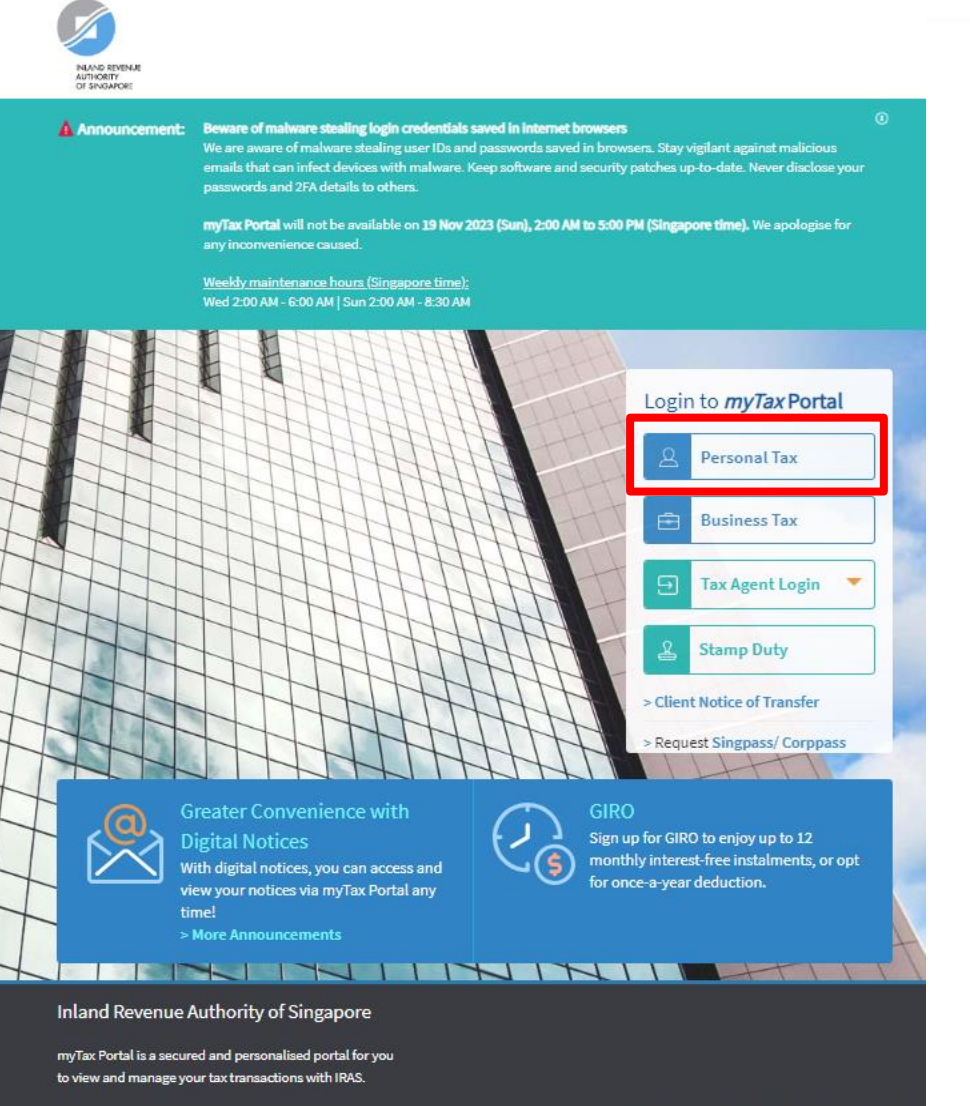

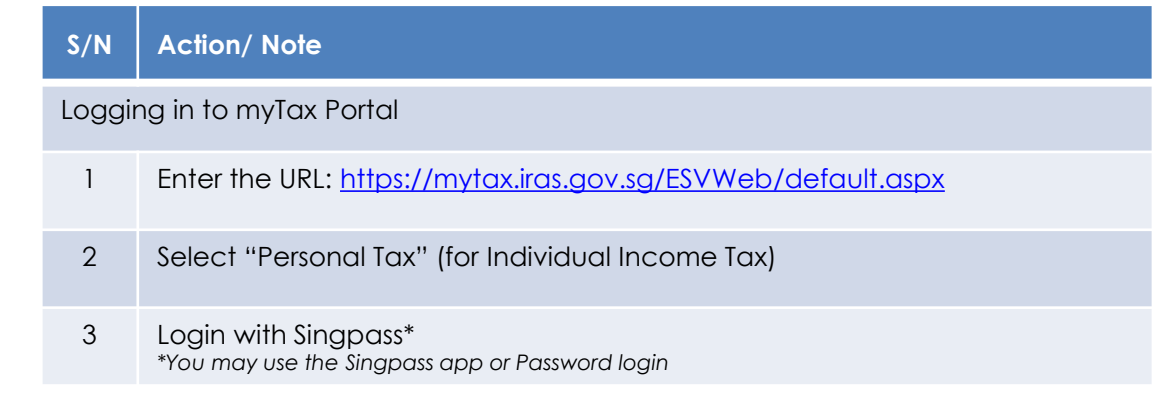

## User guide (For Individuals): Submit EIS Enhanced Deduction/ Allowance Records

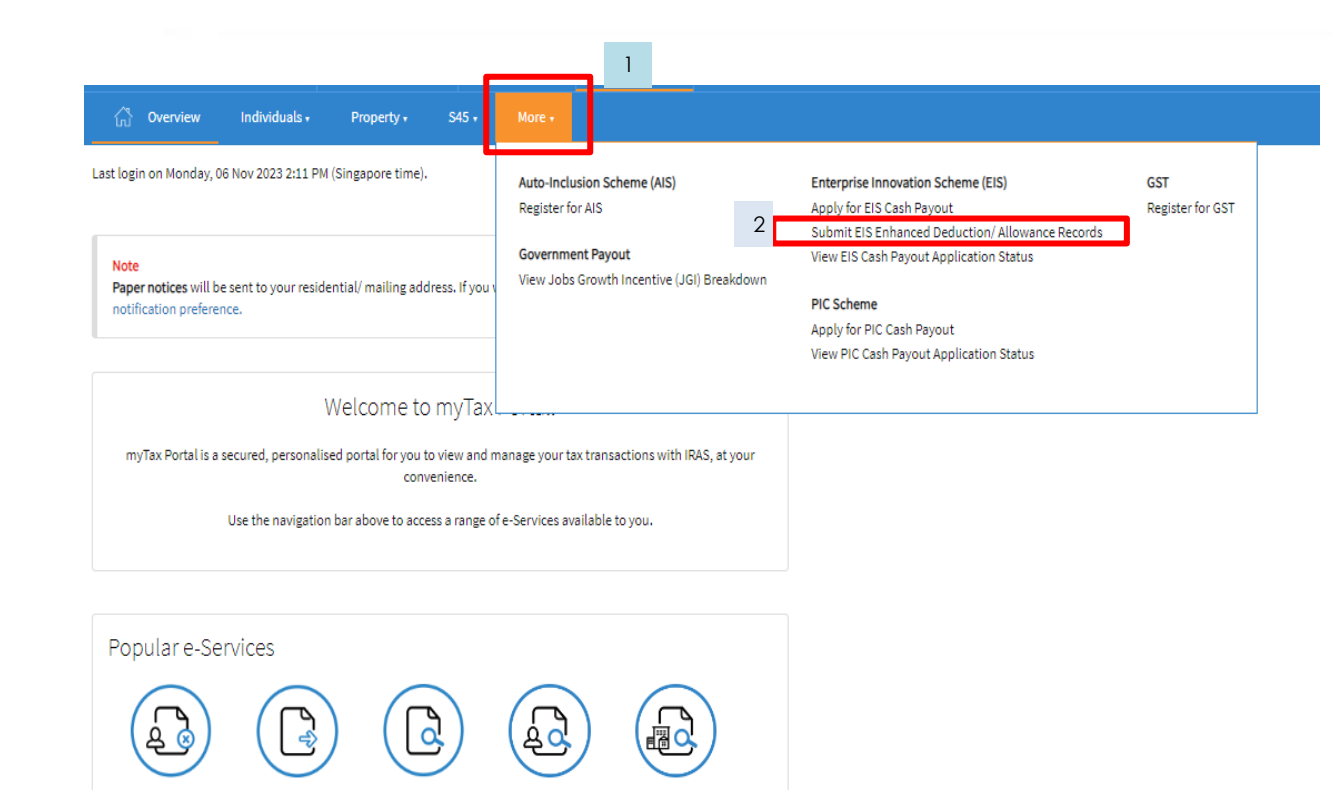

**View Property** 

**Tax Notices/** 

Letters

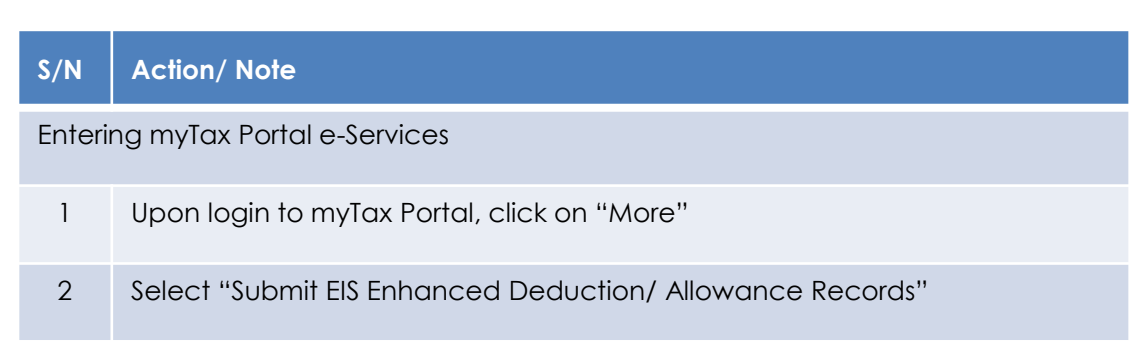

**View/Cancel** 

**Payment Plan** 

**View Individual** 

**Tax Notices/** 

Letters

Object to

Assessment

**Update Notice** 

Preferences

# User guide (For Individuals): Submit EIS Enhanced Deduction/ Allowance Records

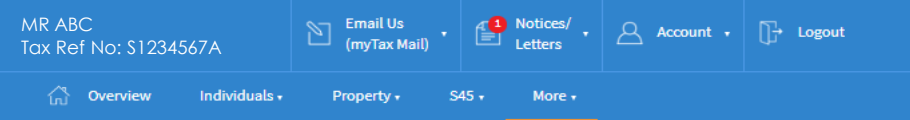

#### Submit EIS Enhanced Deduction/Allowance Records

#### General Info

1

This application form will take about 15 minutes to complete.

#### **Note**

To qualify for Enterprise Innovation Scheme (EIS) - Enhanced Deductions/ Allowances [Z] your business must have:

1. Active business operation in Singapore; and

2. Met the eligibility criteria for claiming the EDA for the 5 EIS activities: and

3. Incurred qualifying cost in any of the 5 EIS activities.

Please complete this form only after you have claimed EIS EDA in arriving at the sole-proprietorship/partnership's adjusted profit and submitted your Form B or Form P.

#### **Getting started**

- . Read the eligibility criteria for claiming the Enhanced Deductions/Allowances [7] for the 5 qualifying activities to ensure that your business qualifies for EIS.
- . Have all the invoices and relevant information on the qualifying activities ready to help you complete the form in one session. You are not required to submit these documents unless requested by IRAS.
- . This form can only be submitted once per Year of Assessment.
- . Your submission will be disregarded if the Form B or Form P is not submitted or you have elected to claim the prescribed deemed expenses under the Fixed Expense Deduction Ratio (FEDR). If you wish to claim EDA, you will have to claim actual allowable business expenses.
- . If you discover any expenses that you have claimed in your Form B or Form P that do not qualify for the EDA while filling up this form, please inform us to withdraw the claims and send the revised 2-line/ 4-line statement via myTax Mail. Please select 'Nature of Enquiry: EIS Enhanced Deductions - Amend Filing'.

#### Visit the IRAS website for more information about Enterprise Innovation Scheme (EIS). [7]

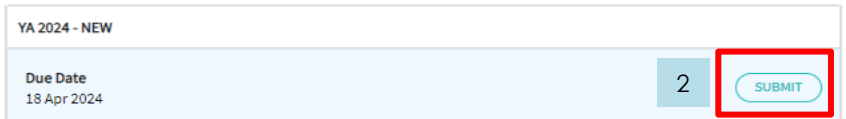

#### **S/N Action/ Note**

- 1 Note: Please read the general information to ensure that your business has met the qualifying conditions and prepared the relevant documents before you begin
- 2 Click <Submit> to proceed with the submission of your record

**Inland Revenue Authority of Singapore** 

myTax Portal is a secured and personalised portal for you

# User guide: Submit EIS Enhanced Deduction/ Allowance Records (Business Information)

**S/N Action/ Note** 

### Submit EIS Enhanced Deduction/Allowance Records

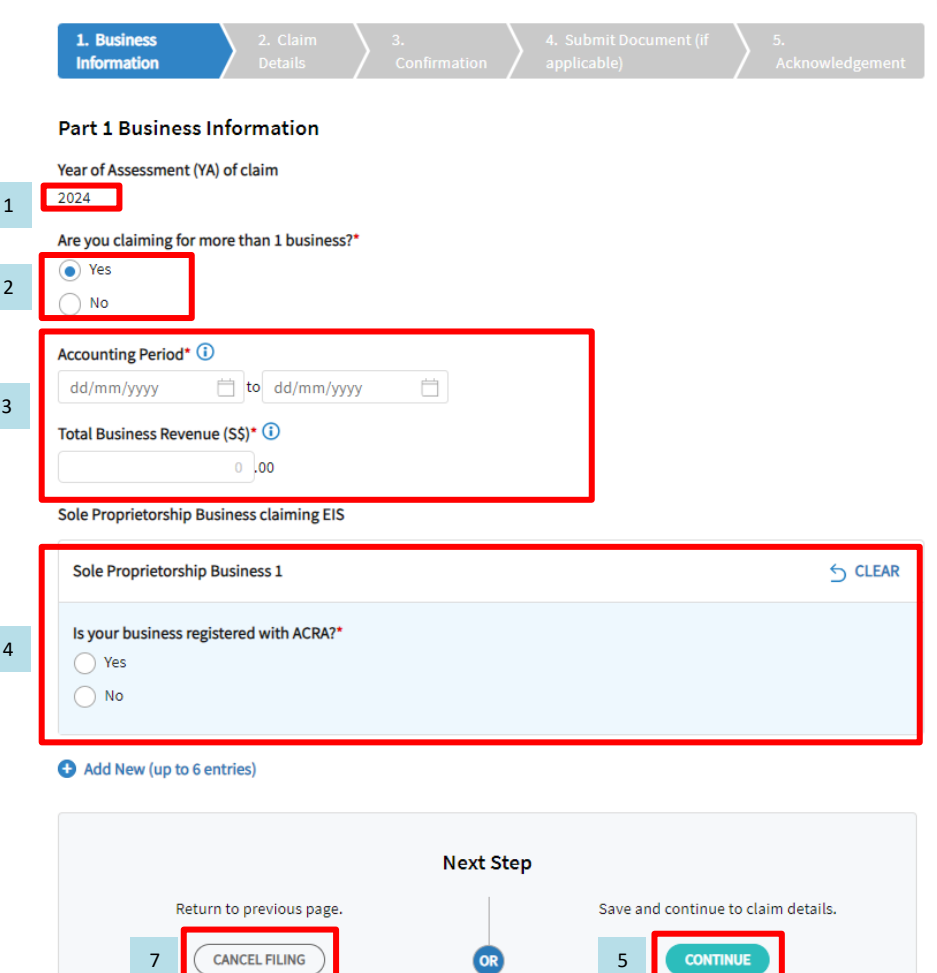

6

**SAVE DRAFT** 

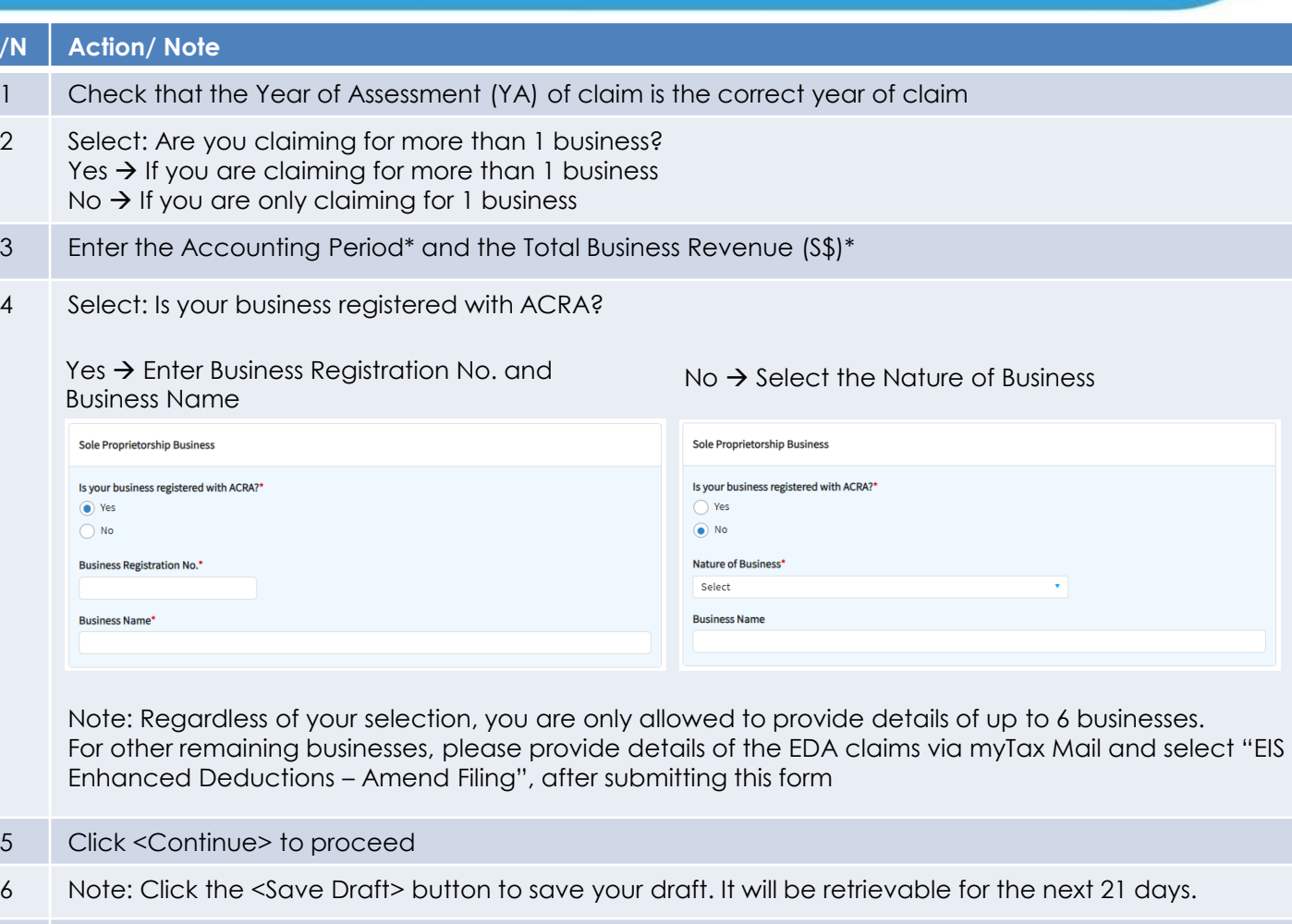

- 7 Note: If you do not wish to proceed with the submission, you can click <Cancel Filing> to return to the General Information page. All details entered will not be saved.
- 8 Note: Click on the **D** button for explanations of the respective fields

# User guide: Submit EIS Enhanced Deduction/ Allowance Records (Training)

### Submit EIS Enhanced Deduction/Allowance Records

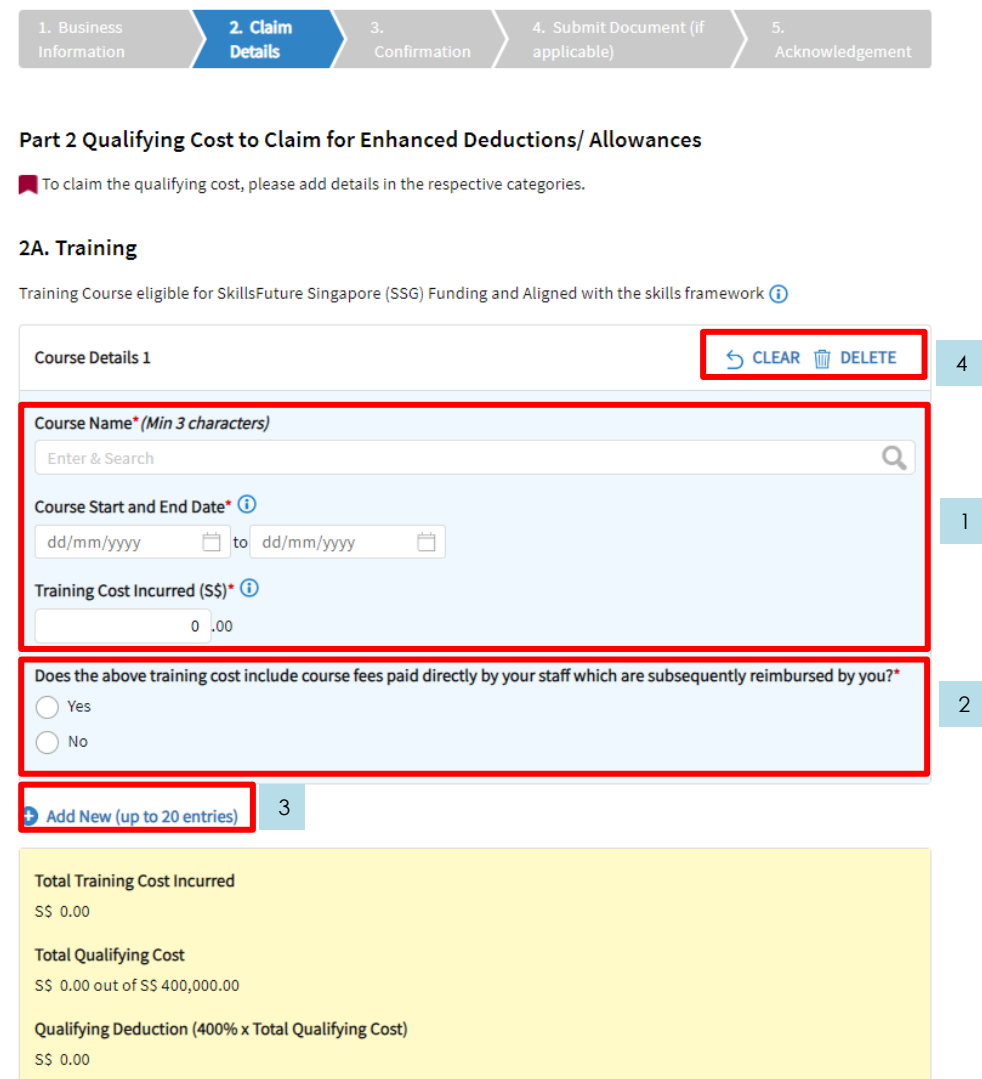

### **S/N Action/ Note**

Enter the following information:

Course Name\* → Mandatory field, you are required to key in a minimum of 3 characters and click Q to search for the course

Course Start and End Date\*  $\rightarrow$  Period in which the course start and end

Training Cost Incurred  $(S\$ <sup>\*</sup>  $\rightarrow$  Cost incurred on the training course

2 Select: Does the above training cost include course fees paid directly by your staff which are subsequently reimbursed by you?\*

Yes → Enter the Amount of Reimbursement and Description of reimbursement

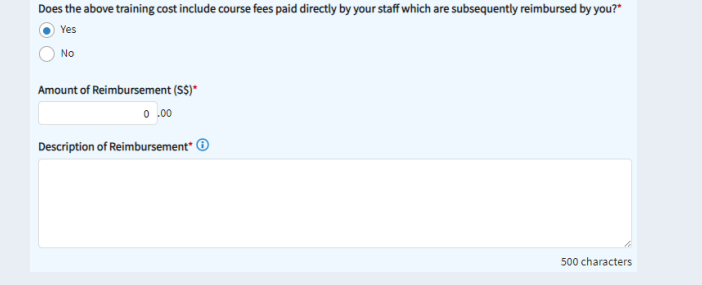

No → You are not required to enter any additional information

### 3 Add New:

You are only allowed up to 20 entries for training. If you have exceeded the maximum number of entries, please combine the values of all the remaining claims into the last entry and provide details/ breakdowns of the remaining claims by logging in to myTax Portal > Email Us > Select EIS Enhanced Deductions – Amend Filing.

### 4 Note:

Click <Delete> to delete the entire card i.e. Course Details 1 will be deleted Click <Clear> to clear all the fields in the course details i.e. Fields in Course Details 1 will be cleared

# User guide: Submit EIS Enhanced Deduction/ Allowance Records (Innovation Projects)

#### 2B. Innovation Projects carried out with Partner Institutions

Innovation projects carried out with Polytechnics, the Institute of Technical Education (ITE) or other qualified partners (i)

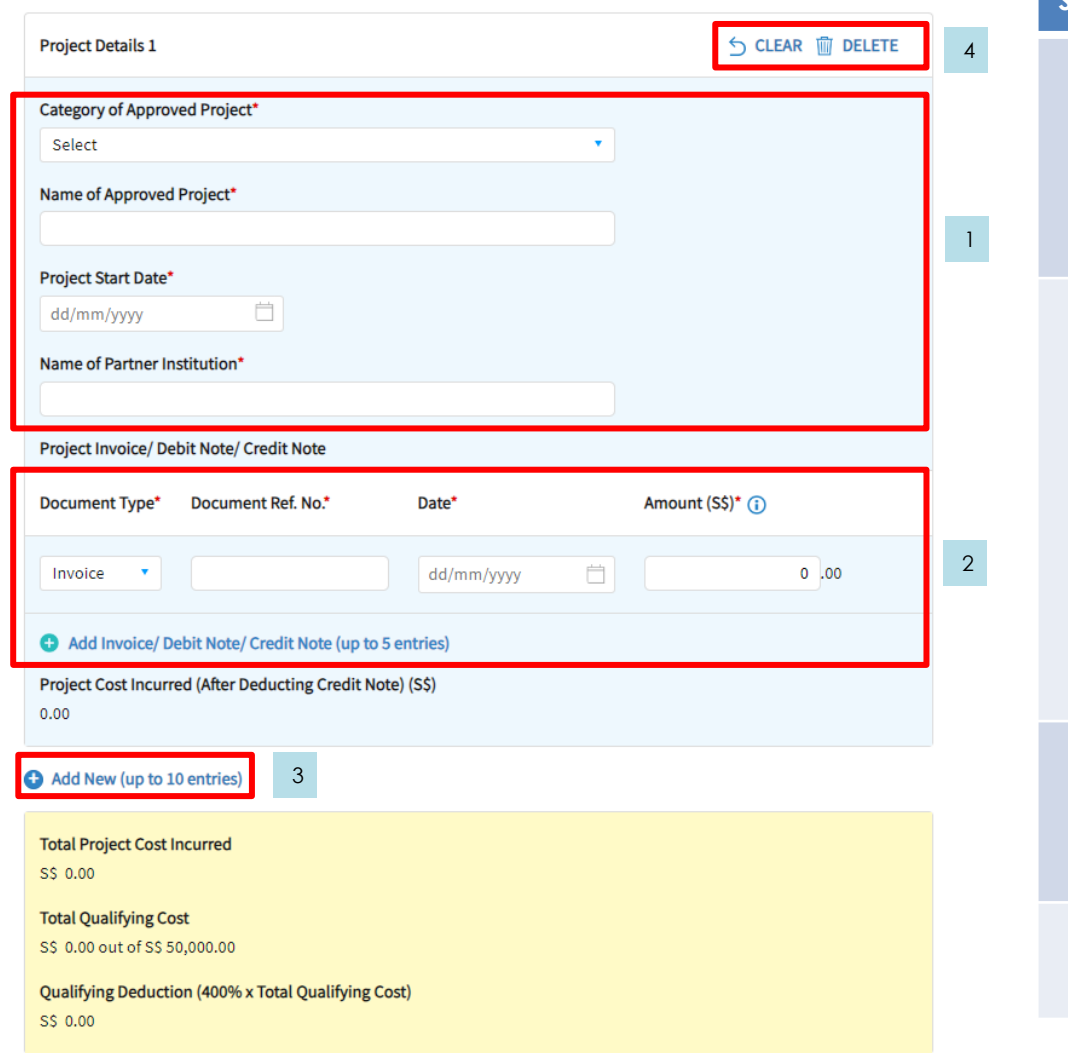

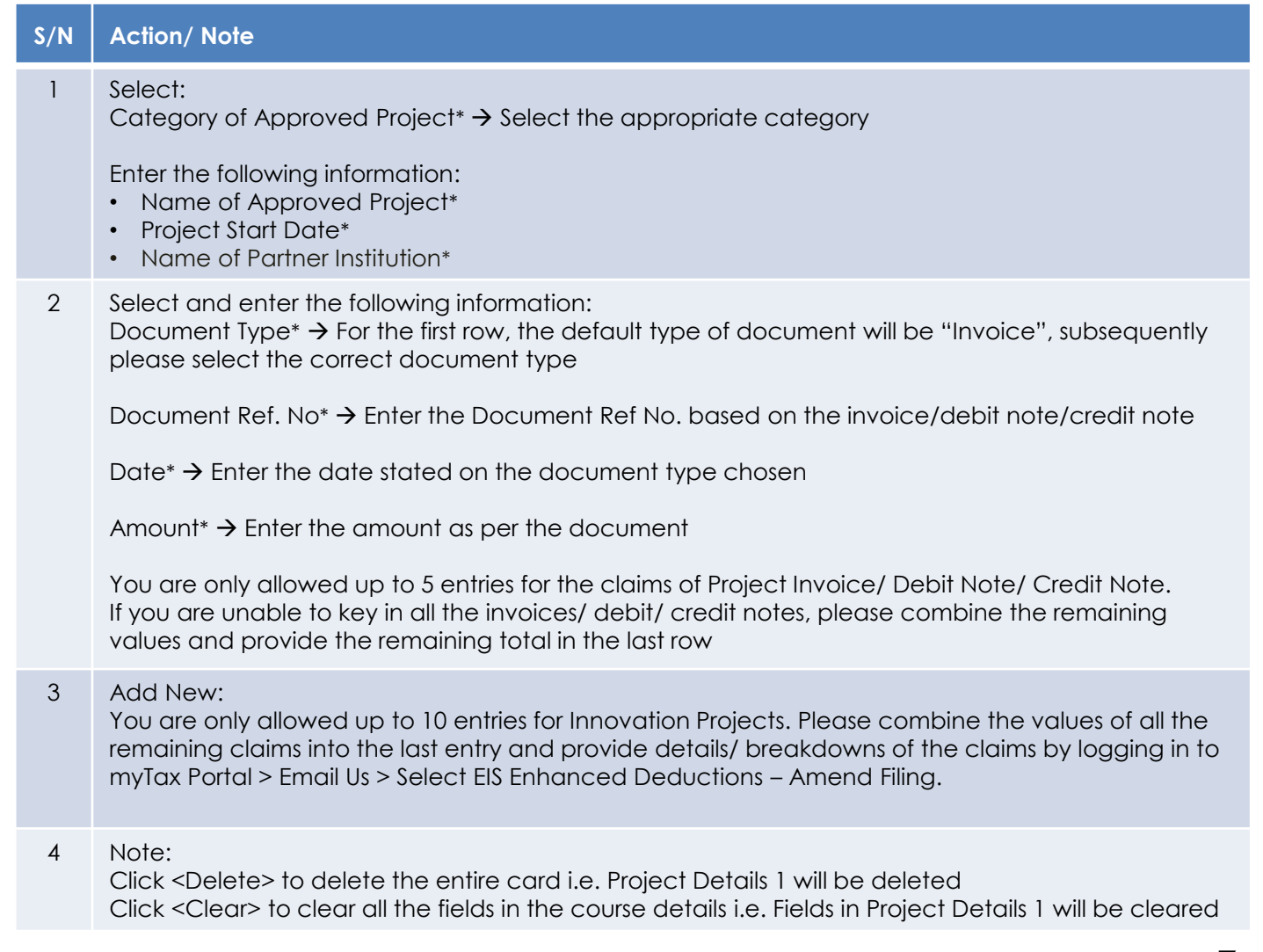

# User guide: Submit EIS Enhanced Deduction/ Allowance Records (Intellectual Property Rights (IPRs))

### 2C. Acquisition and Licensing of Intellectual Property Rights (IPRs)

1

For business with annual revenue no more than \$500 million in the basis period of the YA of claim  $\Omega$ For acquisition of IPR, only companies and partnerships are eligible. Sole proprietorship businesses are not eligible.

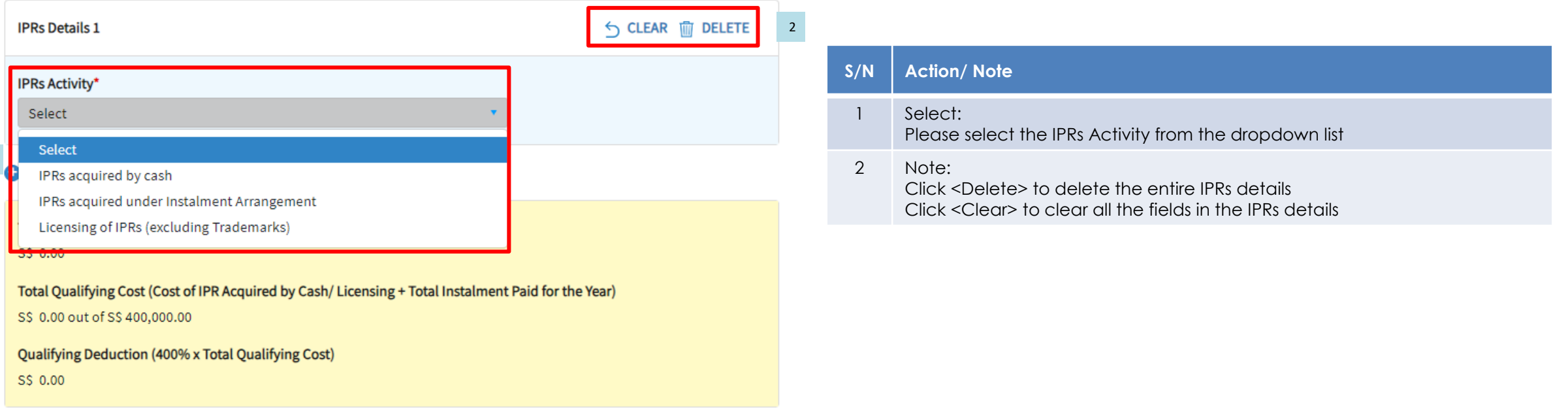

# User guide: Submit EIS Enhanced Deduction/ Allowance Records (IPRs acquired by cash)

### 2C. Acquisition and Licensing of Intellectual Property Rights (IPRs)

S\$ 0.00

For business with annual revenue no more than \$500 million in the basis period of the YA of claim  $\binom{2}{1}$ For acquisition of IPR, only companies and partnerships are eligible. Sole proprietorship businesses are not eligible.

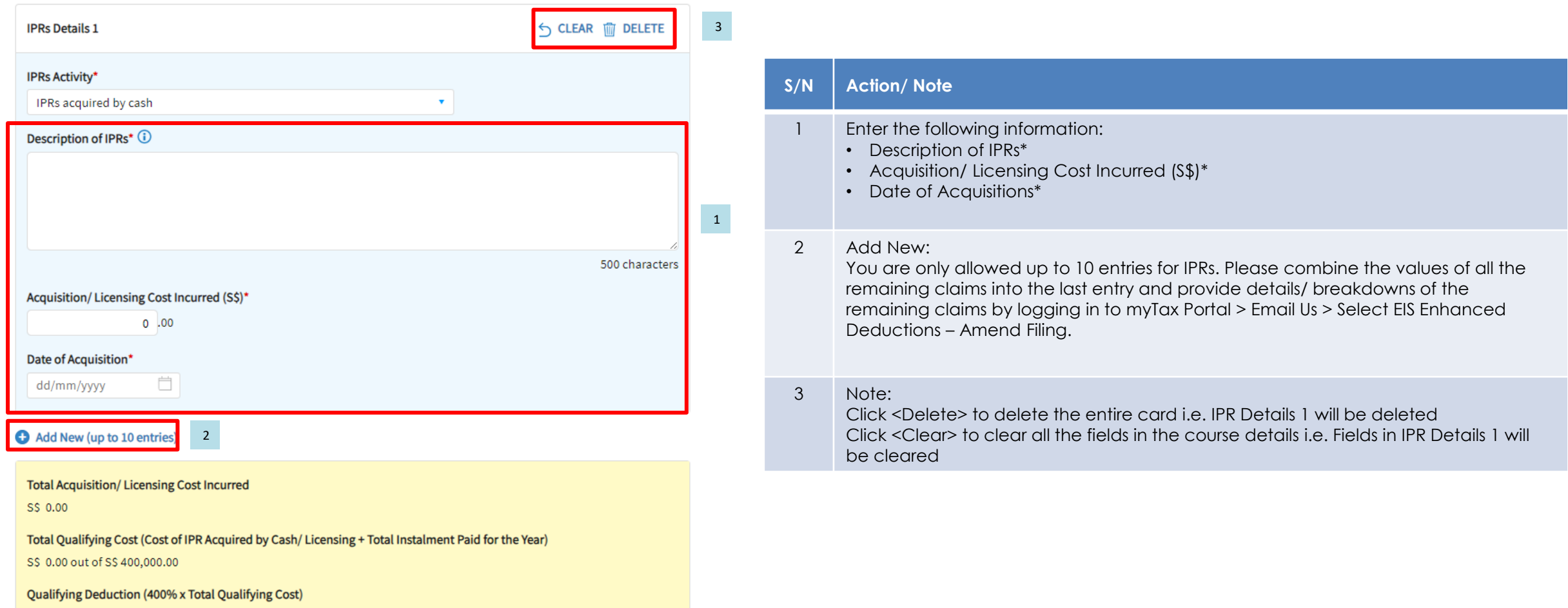

# User guide: Submit EIS Enhanced Deduction/ Allowance Records (IPRs acquired under Instalment Arrangement)

#### 2C. Acquisition and Licensing of Intellectual Property Rights (IPRs)

For business with annual revenue no more than \$500 million in the basis period of the YA of claim (i) For acquisition of IPR, only companies and partnerships are eligible. Sole proprietorship businesses are not eligible.

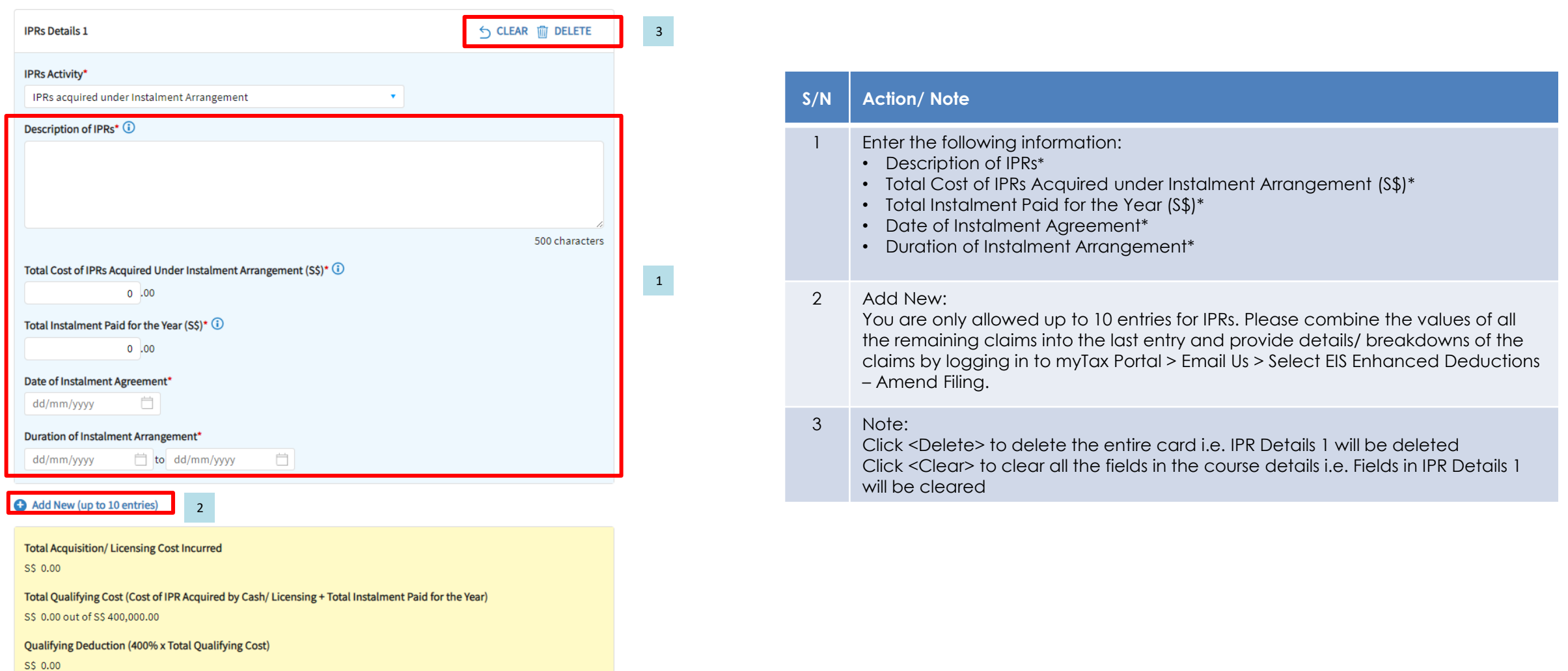

# User guide: Submit EIS Enhanced Deduction/ Allowance Records (Licensing of IPRs (excluding Trademarks))

### 2C. Acquisition and Licensing of Intellectual Property Rights (IPRs)

For business with annual revenue no more than \$500 million in the basis period of the YA of claim  $\Omega$ For acquisition of IPR, only companies and partnerships are eligible. Sole proprietorship businesses are not eligible.

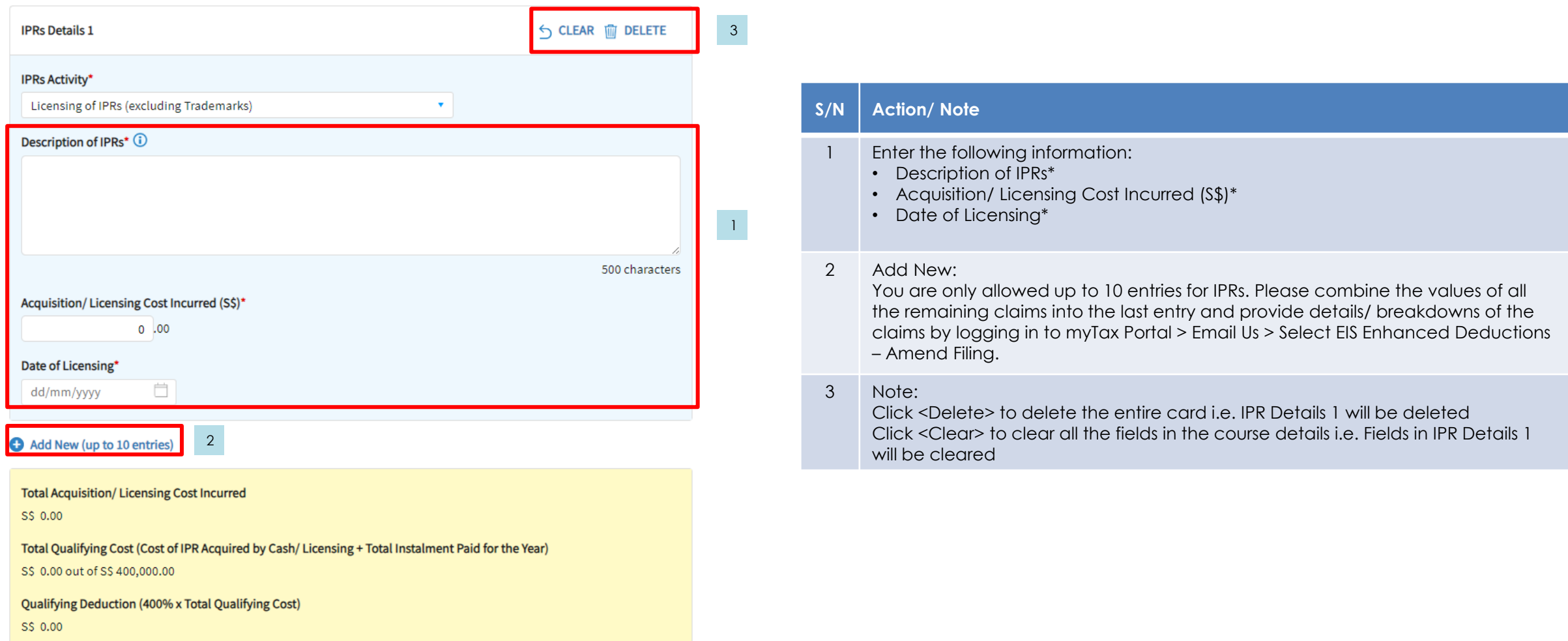

# User guide: Submit EIS Enhanced Deduction/ Allowance Records (Registration of Intellectual Property)

### 2D. Registration of Intellectual Property (IP)

Registration of Patents, Trademarks, Designs and Plant Varieties (i)

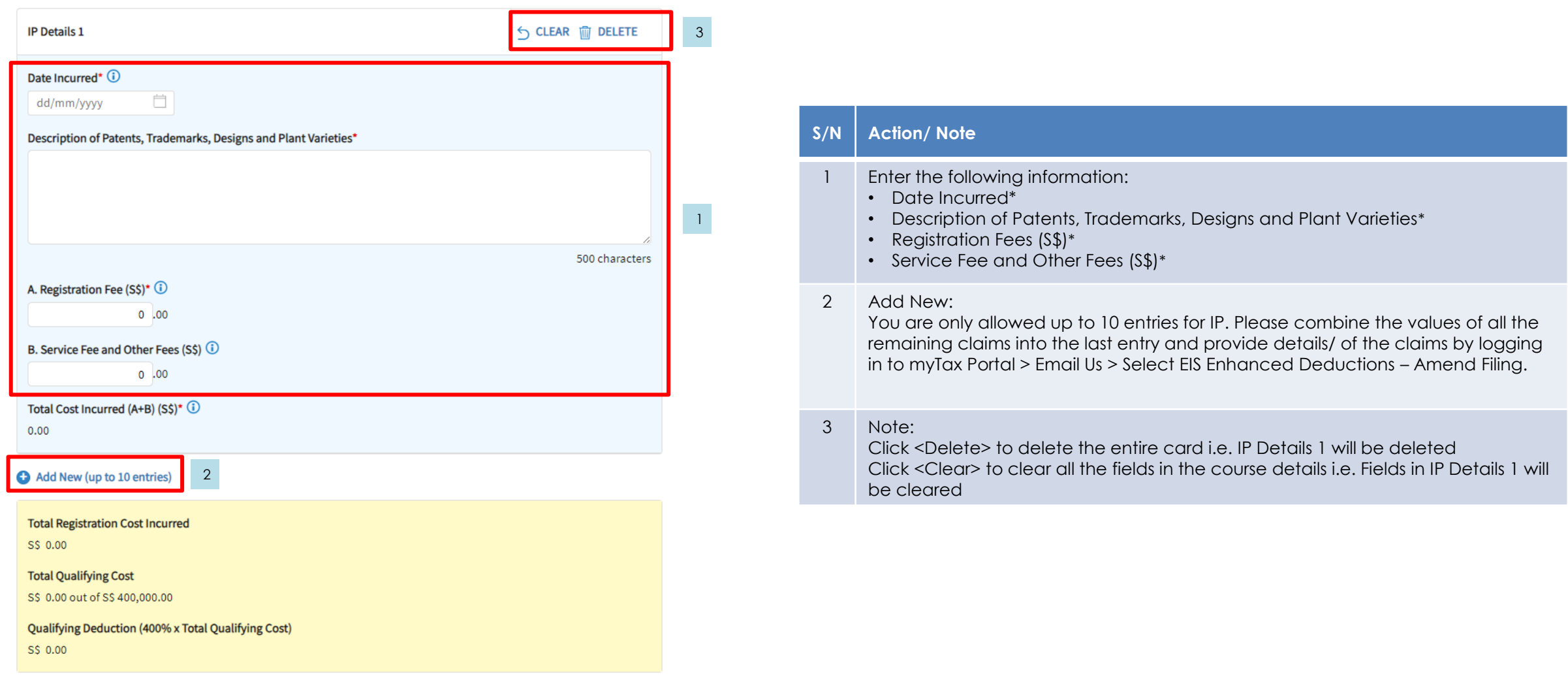

# User guide: Submit EIS Enhanced Deduction/ Allowance Records (R&D – Qualifying Criteria)

CLOSE  $(\bar{x})$ 

Add New Qualifying Research and Development (R&D) undertaken in Singapore

Please complete the following to check the eligibility of the R&D project that you are claiming.

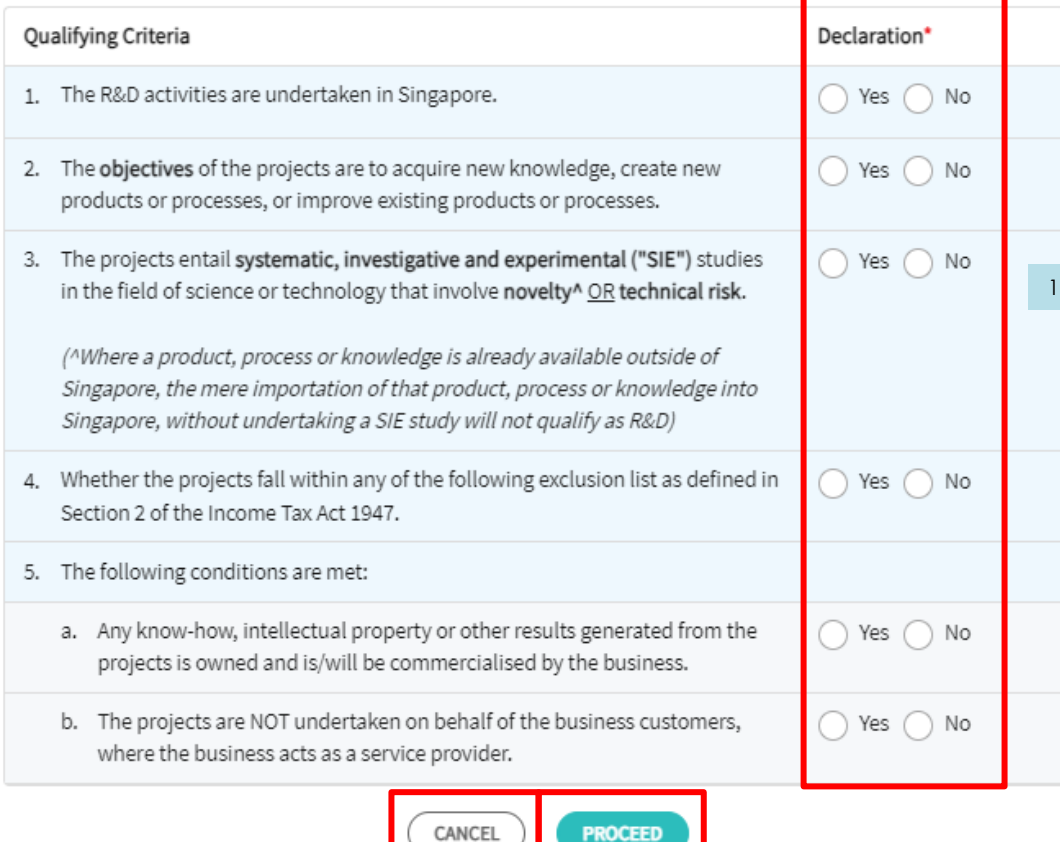

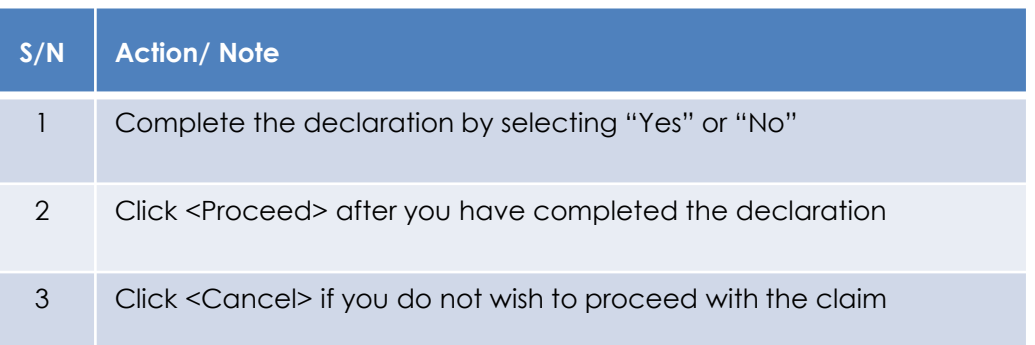

# User guide: Submit EIS Enhanced Deduction/ Allowance Records (Qualifying R&D Claim)

#### 2E. Qualifying Research and Development (R&D) undertaken in Singapore

R&D Activities (i)

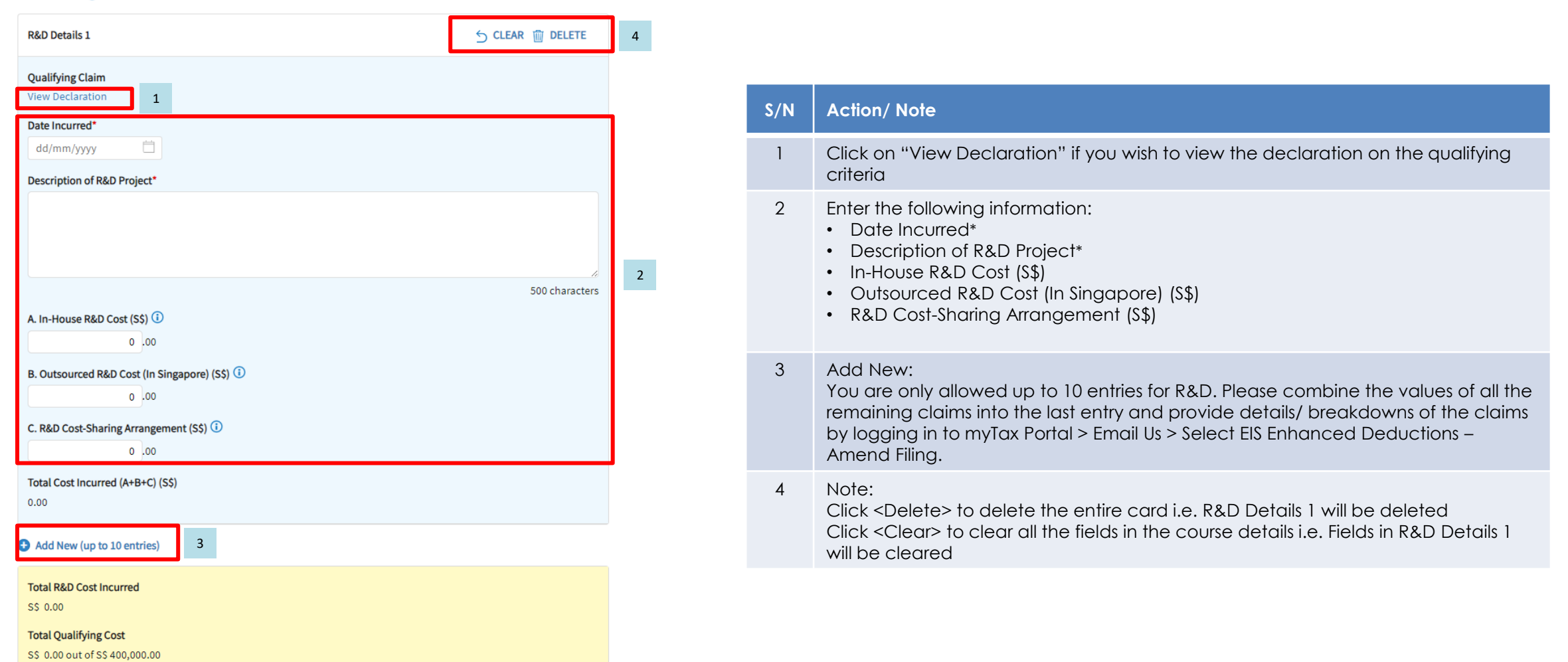

Qualifying Deduction (400% x Total Qualifying Cost)

S\$ 0.00

# User guide: Submit EIS Enhanced Deduction/ Allowance Records (Non-qualifying R&D Claim)

#### 2E. Qualifying Research and Development (R&D) undertaken in Singapore

R&D Activities (1)

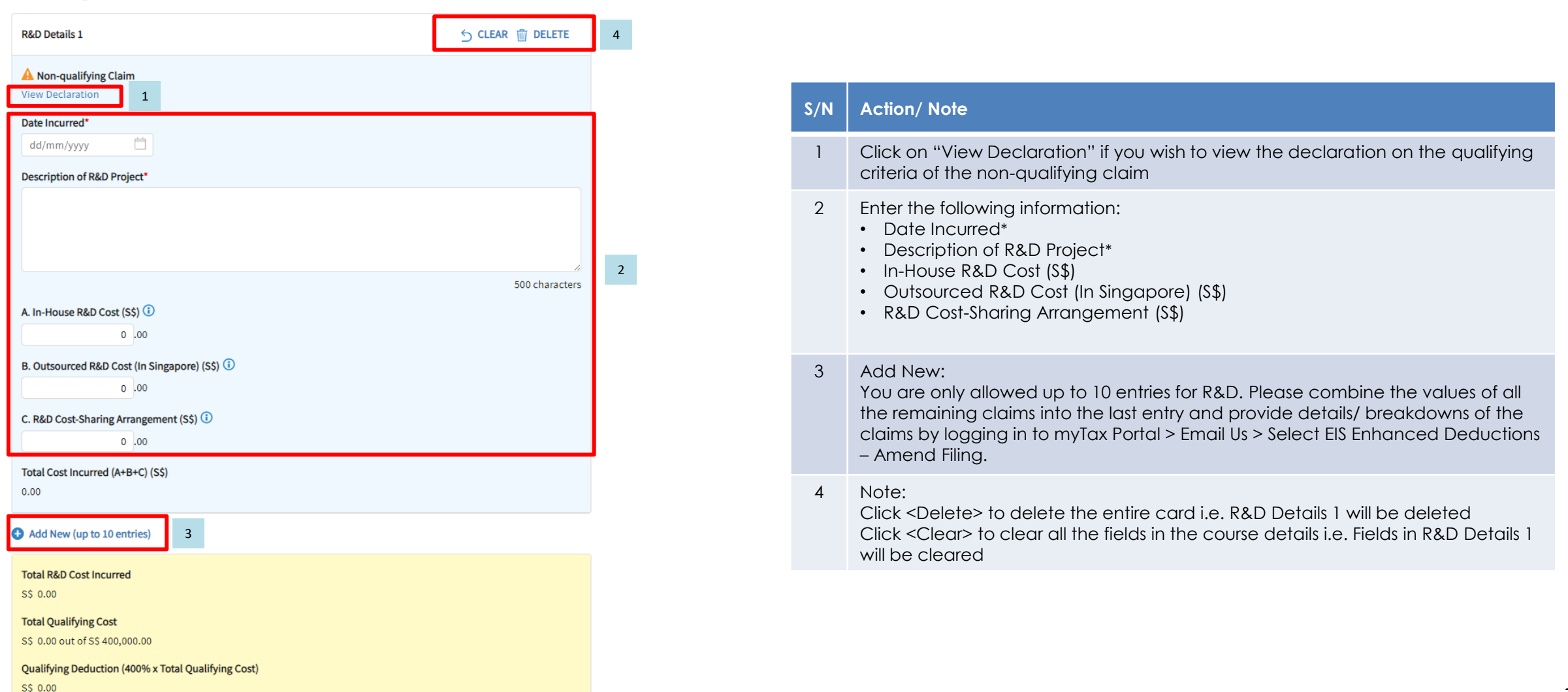

## User guide (For Individuals): Submit EIS Enhanced Deduction/ Allowance Records (Submission Summary)

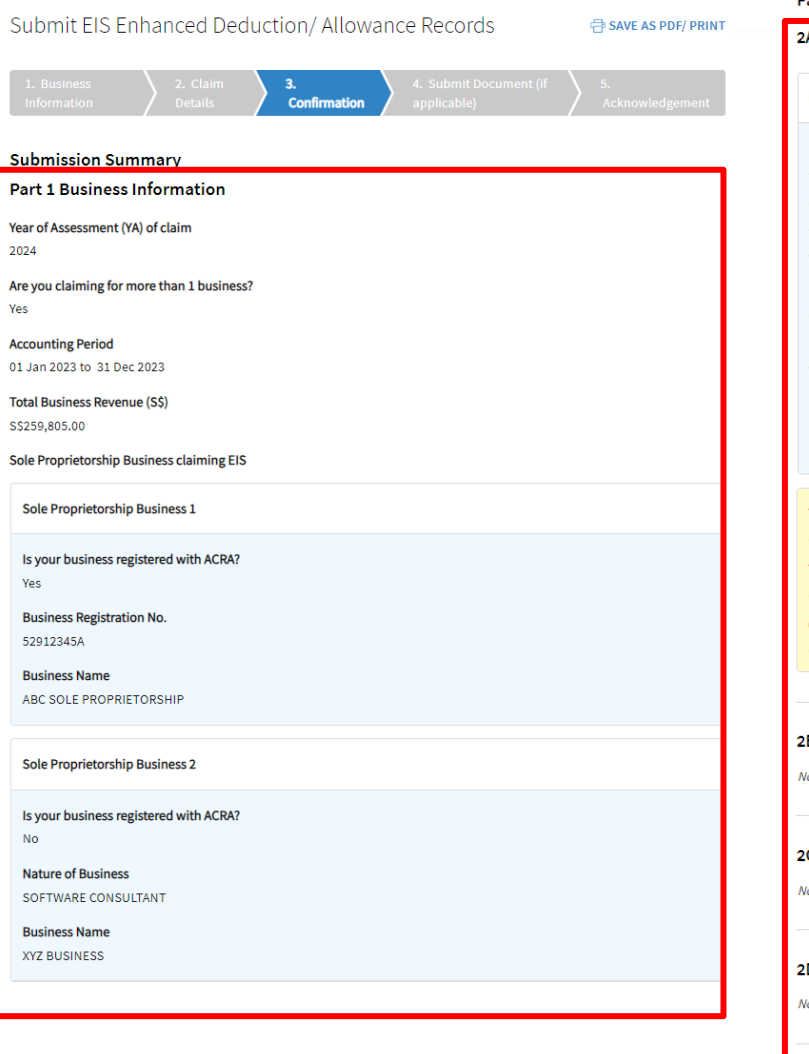

1

#### Part 2 Qualifying Cost to Claim for Enhanced Deductions/ Allowances

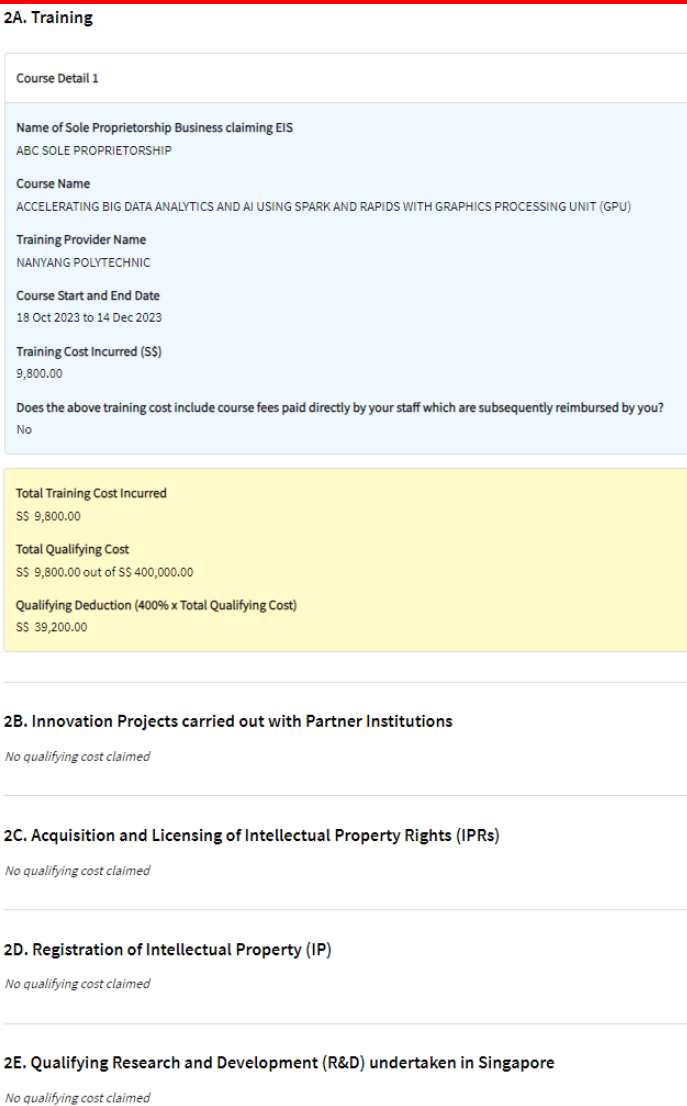

### **S/N Action/ Note**

Verify that the details entered is correct and is reflected in this submission summary page

# User guide (For Individuals): Submit EIS Enhanced Deduction/ Allowance Records (Declaration, Filer & Contact Details)

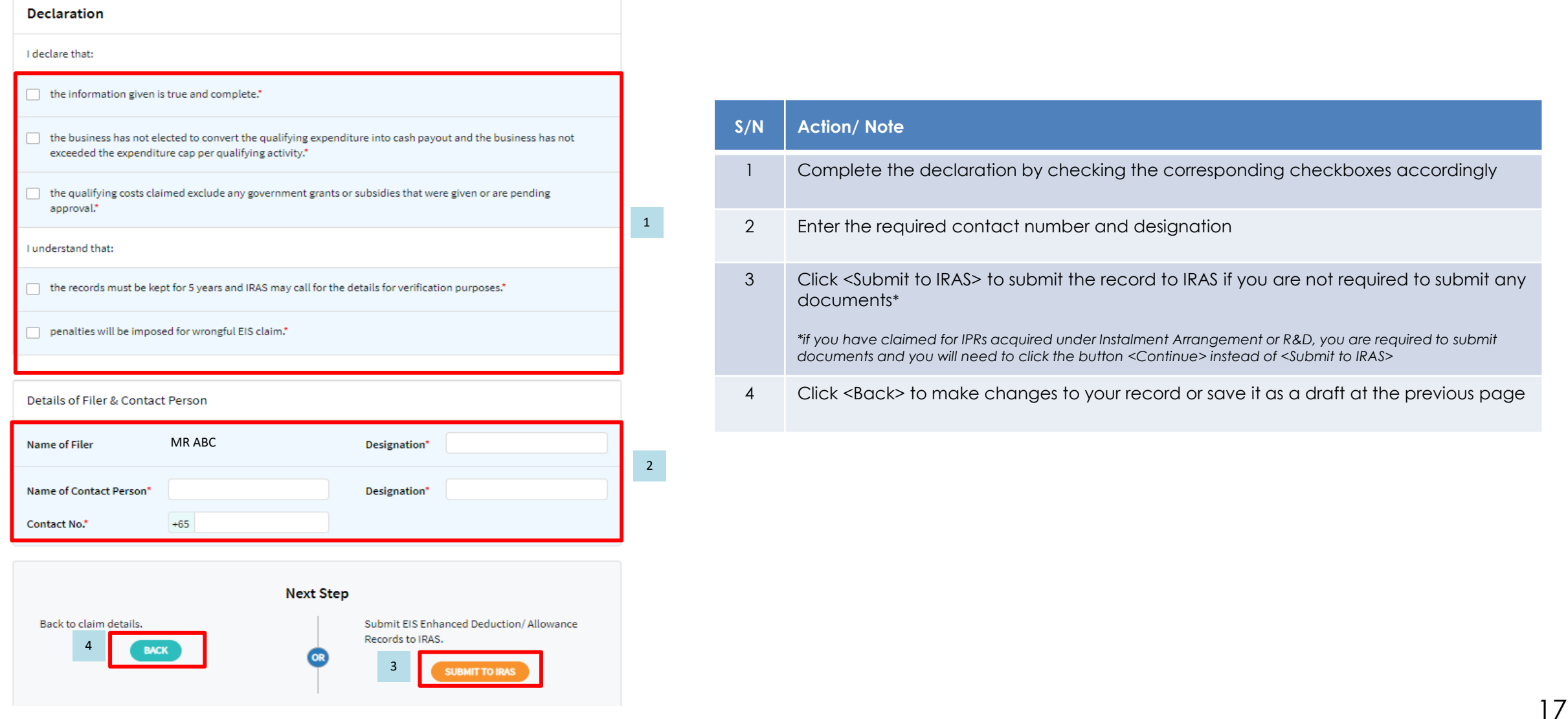

# User guide (For Individuals): Submit EIS Enhanced Deduction/ Allowance Records (Document Submission)

### Submit EIS Enhanced Deduction/Allowance Records

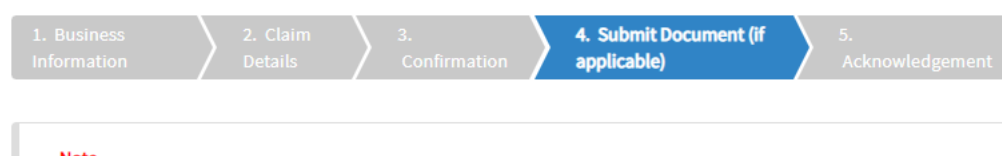

#### **Note**

1. Please use the relevant form/template below to prepare the required supporting documents.

- Research and Development (R&D) Claim Form (YA 2019 and onwards) (PDF, 382KB)
- 2. Do not submit IRAS application forms or documents that are not related to EIS Enhanced Deductions/Allowances. 3. Please ensure file attachments are free from unsafe and active contents. Otherwise, they will not be processed by IRAS. 1

#### **Document Submission**

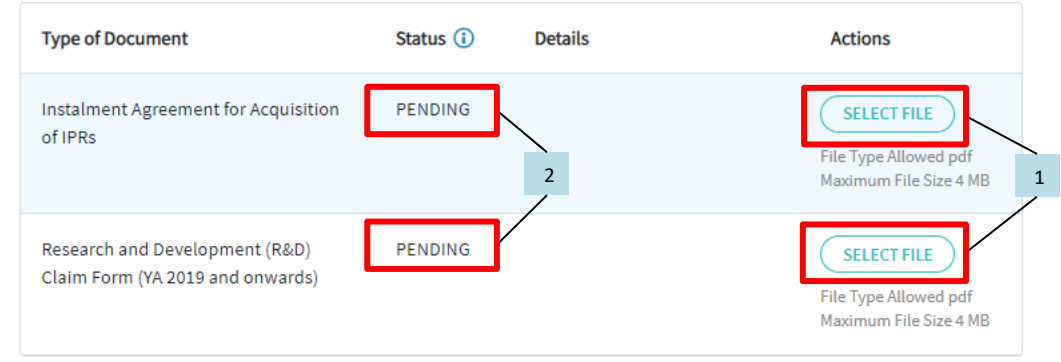

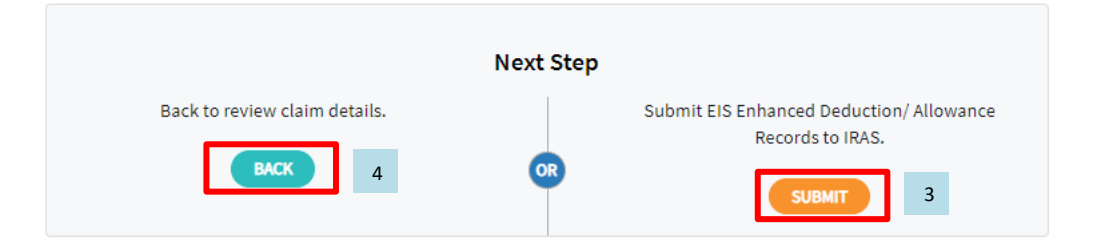

### **S/N Action/ Note**

1 Click <Select File> to complete the submission for:

- Instalment Agreement for Acquisition of IPRs
- Research and Development (R&D)

Note: The documents submitted must not exceeded 4MB and must be in PDF format. You do not have to submit other supporting documents. However, please retain and submit them only upon request by IRAS

- 2 Status will be shown as "Pending" after document is uploaded. It will be updated as "Received" at the acknowledgement page after you have clicked on "Submit"
- 3 Click <Submit> to submit the record to IRAS
- 4 Click <Back> to make changes to your record or save it as a draft at claim details page

# User guide (For Individuals): Submit EIS Enhanced Deduction/ Allowance Records (Acknowledgement)

### Submit EIS Enhanced Deduction/Allowance Records

骨 SAVE AS PDF/ PRINT

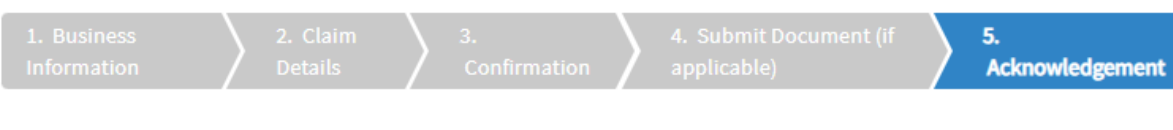

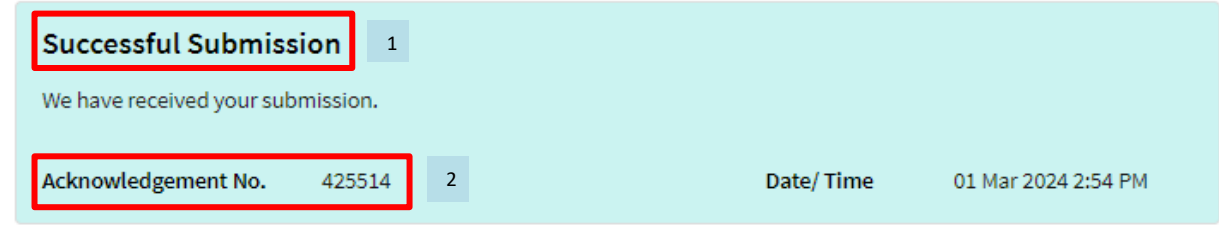

#### **Note**

If you have made errors in this EIS EDA Records submission, please inform us of the amendments via myTax Mail and select 'Nature of Enquiry: EIS Enhanced Deductions - Amend Filing'.

If you need to amend or correct the EDA amount in your income tax filing (Form B or P), please re-file your tax return (Form B) within 7 days of your filing or by 18 Apr, whichever is earlier. If you are unable to re-file, please proceed to Object to Assessment. For Form P, please provide the revised EIS claim(s) and the revised 2-line/4-line statement via myTax Mail. Please select 'Nature of Enquiry: EIS Enhanced Deductions - Amend Filing'.

#### Examples of error:

- . you have exceeded the expenditure cap for one or more activities and have claimed the exceeded EDA in your Form B or Form P
- you discover an expense that does not qualify for the EDA while filling up this form and have made the claim in your Form B or Form P
- . you have omitted the qualifying EDA claim in your Form B or Form P

### **S/N Action/ Note**

- 1 When the record is successfully submitted to IRAS, you will see **"Successful Submission**"
- 2 When the record is successfully submitted to IRAS, you will receive an **Acknowledgement No.**

# User guide (For Individuals): Submit EIS Enhanced Deduction/ Allowance Records (General Info)

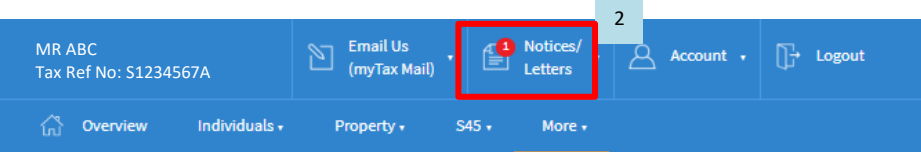

### Submit EIS Enhanced Deduction/Allowance Records

### General Info

This application form will take about 15 minutes to complete.

#### **Note**

To qualify for Enterprise Innovation Scheme (EIS) - Enhanced Deductions/ Allowances [2] your business must have:

1. Active business operation in Singapore; and

2. Met the eligibility criteria for claiming the EDA for the 5 EIS activities; and

3. Incurred qualifying cost in any of the 5 EIS activities.

Please complete this form only after you have claimed EIS EDA in arriving at the sole-proprietorship/ partnership's adjusted profit and submitted your Form B or Form P.

#### **Getting started**

- . Read the eligibility criteria for claiming the Enhanced Deductions/Allowances  $\mathbb{Z}^*$  for the 5 qualifying activities to ensure that your business qualifies for EIS.
- . Have all the invoices and relevant information on the qualifying activities ready to help you complete the form in one session. You are not required to submit these documents unless requested by IRAS.
- . This form can only be submitted once per Year of Assessment.
- . Your submission will be disregarded if the Form B or Form P is not submitted or you have elected to claim the prescribed deemed expenses under the Fixed Expense Deduction Ratio (FEDR). If you wish to claim EDA, you will have to claim actual allowable business expenses.
- . If you discover any expenses that you have claimed in your Form B or Form P that do not qualify for the EDA while filling up this form, please inform us to withdraw the claims and send the revised 2-line/ 4-line statement via myTax Mail. Please select 'Nature of Enquiry: EIS Enhanced Deductions - Amend Filing'.

Visit the IRAS website for more information about Enterprise Innovation Scheme (EIS). [7]

YA 2024 - SUBMITTED

1

Your EIS Enhanced Deductions/ Allowances application has been submitted.

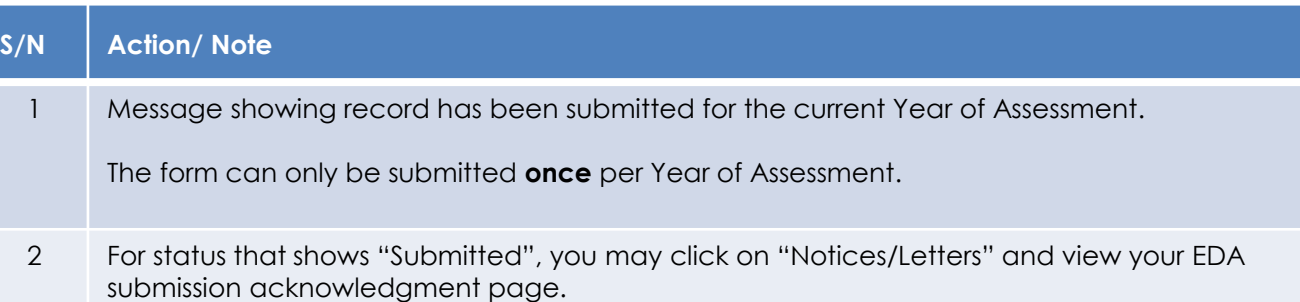